附件 4

## 太亚云考试系统模拟考试和正式 考试操作说明 明 いっしょう しょうしょう "4<br>太亚云考试系统模拟考试和正式<br>考试操作说明<br>一、硬件设备和环境<br>考生端硬件要求和面试环境请参考《附件 3:太亚云考<br>统自测操作说明》

## 一、硬件设备和环境

试系统自测操作说明》

## 二、操作流程 程

1 、 登 入 网 址 https://ms.gd-pa.cn/batch/newBatch 。

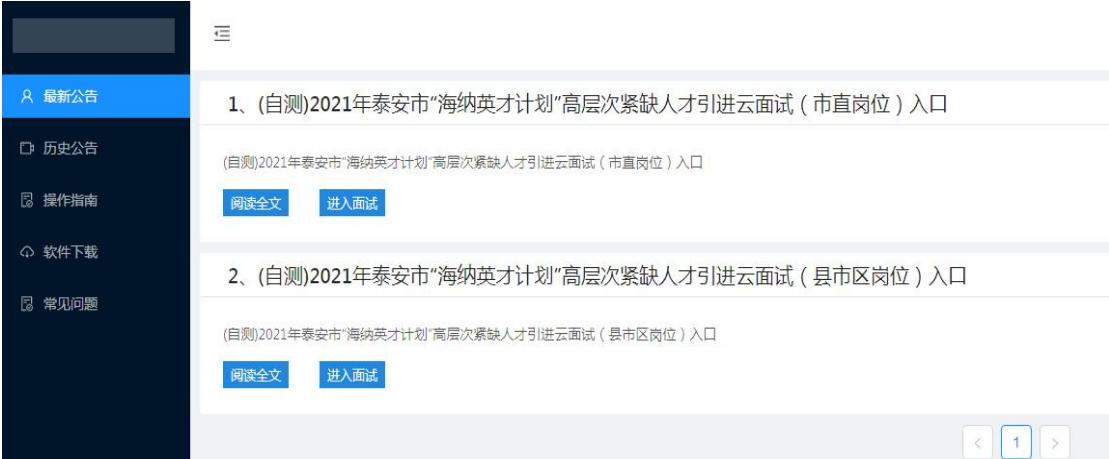

2、考生选择对应批次入口进入个人登录页面。输入考 生手机号(默认与报名所填个人手机号一致),身份类型选 择:考生,输入验证码,获取手机验证码后登录。(如图)

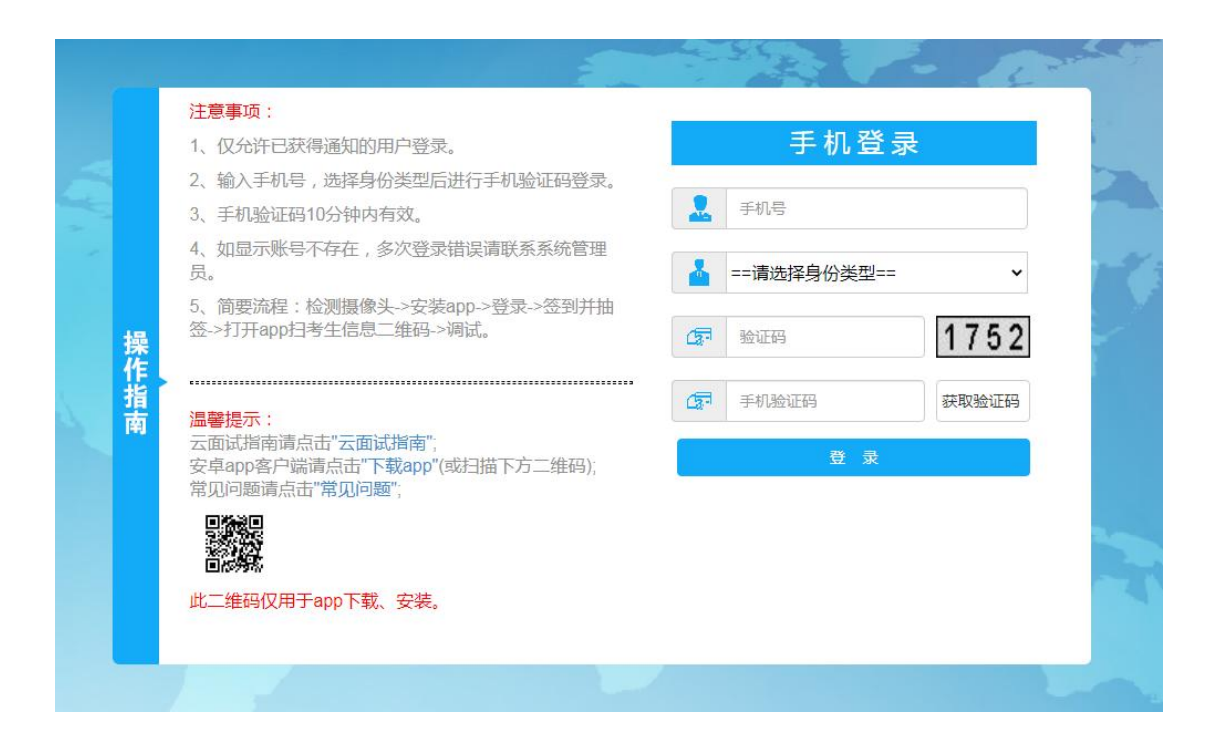

3、登录后显示考试须知,考生请认真阅读后并点击"已 阅并确认"后进入下一步。

4、考生通过移动终端"太亚云考试"APP 对准电脑浏览 器页面左上角考生信息二维码进行扫描(扫描不成功的可点 击放大二维码图片),打开手机摄像头。(如图)

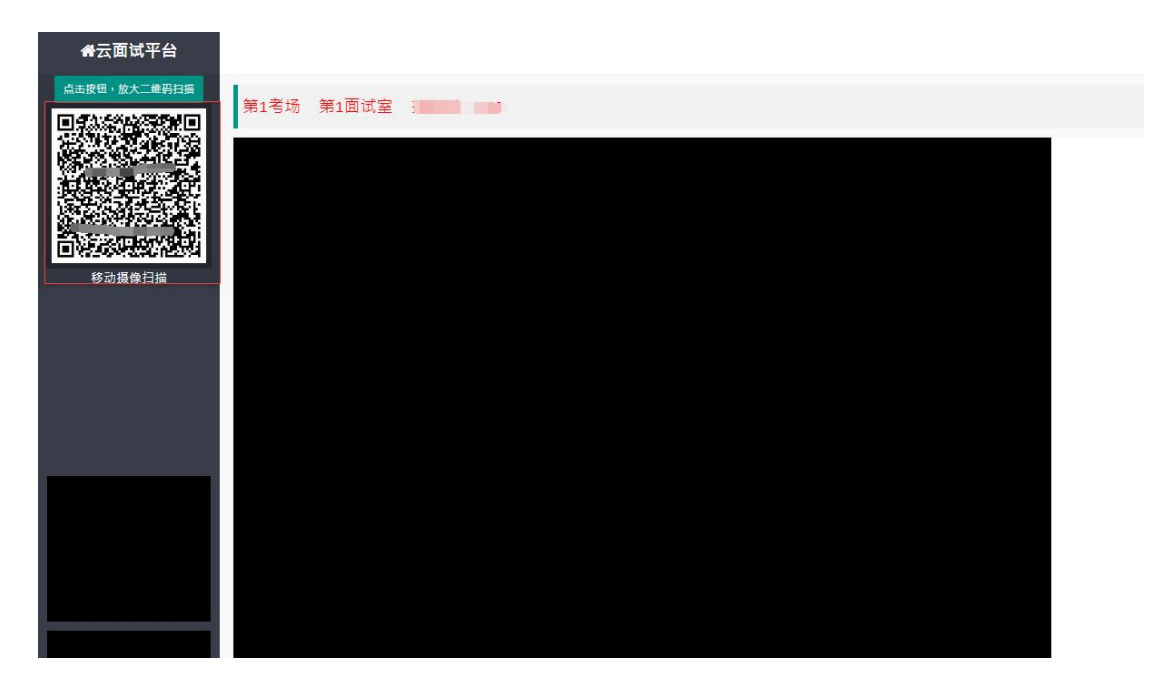

5、电脑摄像头、移动设备摄像头摆放要求如下:

(1)电脑置于考生正前方,电脑摄像头正对考生,清 晰拍摄考生面试期间正面视频,清晰录制考生面试期间音 频。

(2)移动摄像头置于考生侧后方,与考生—电脑—移 动终端三点形成约 45°角(如下图),将移动设备固定。确 保移动终端能清晰拍摄考生全身及板书过程和电脑完整屏 幕、拍摄到考生桌面,考试过程全程拍摄。如因考生不按照 要求操作,导致考官在评判时认定有作弊行为,责任由考生 自负。

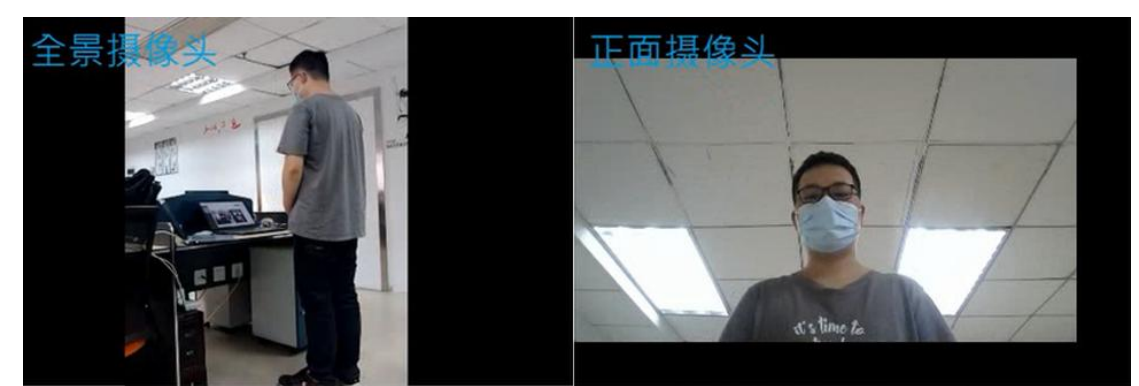

(3)考生周边不得出现书籍、纸张、与考试无关的电 子设备等物品。

6、调好设备后不要随意退出系统和离开电脑前,确保 关闭电脑屏保和电脑系统不休眠,请耐心等候开考。

7、开考后,考生开始面试,此时系统会自动开始倒计 时和视频录制。

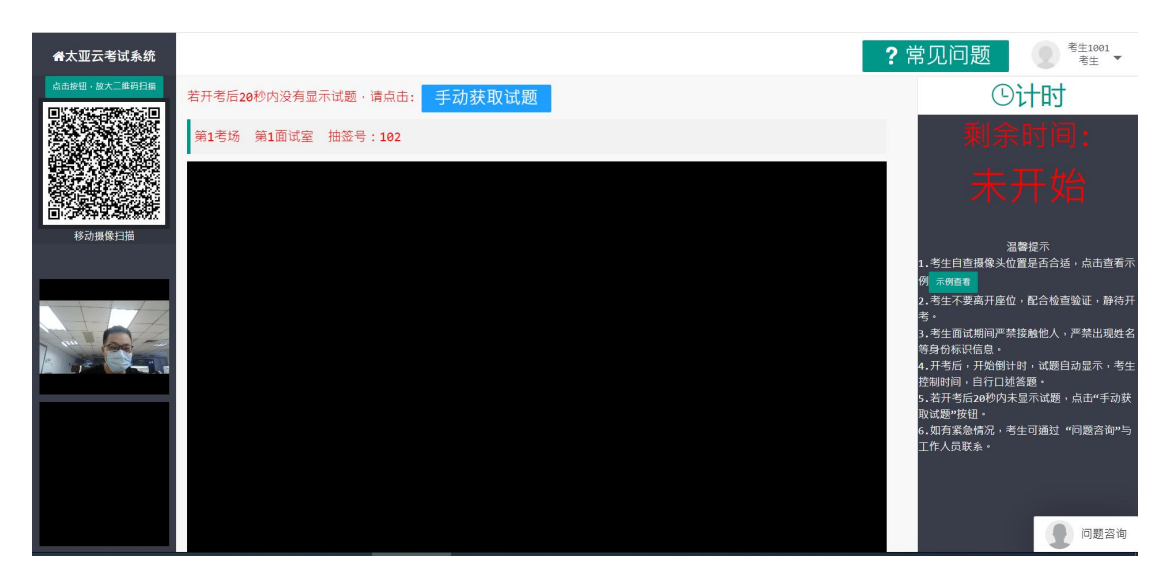

8、在线考试过程中,考生所处考试环境不得有其他人员 在场,一经发现,按作弊违纪处理,取消考试成绩。

9、在考试过程中考生不得左顾右盼、线上查询或向考 试无关人员求助,一经发现按违纪处理,取消考试成绩。

10、如违反以上相关要求导致考试异常,由考生自行承 担责任;属于违纪行为的,一律取消考试成绩。

11、若考生提前完成面试,可自行提前退出系统;考试 时间截止后,系统自动停止视频录制,请考生自行退出系统。